## **Technical Highlights**

- This form can be viewed, completed, saved, and printed using the free Adobe Reader 8.0 or above. You can download the latest version of Adobe Reader here: <http://get.adobe.com/reader/>
- The areas of the form which can be edited are highlighted in blue. If you do not see any blue fields in the form, click the **Highlight Fields** button in the top right of the Adobe Reader application:

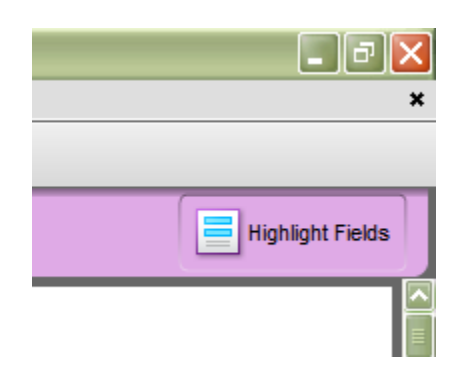

**Figure 1: Toggle the Highlight Fields button to show/hide the blue field shading**

• Many questions in the form make use of a mutually exclusive yes/no checkbox:

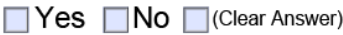

Because you cannot 'uncheck' a value once you've checked it, clicking the **Clear Answer** checkbox will clear out the Yes/No value. The **Clear Answer** checkbox will not display on the form when printed.

• Date Fields: Some fields are placeholders for dates. You can type in any date or you can use the popup calendar to choose a date.

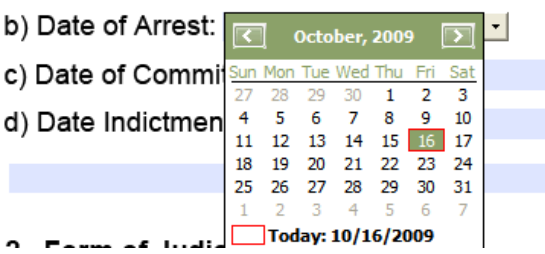

**Figure 2: Popup Calendar displays the current date**

The calendar is available by clicking on a date field. A down-arrow button will display to the right of the field. Clicking the down arrow will display a calendar. The calendar defaults to the current date. Selecting a date from the calendar will automatically insert it into the date field.

## **Technical Highlights**

• There are certain fields which span the width of the form. These fields will automatically expand to accommodate the length of text that is typed. The rest of the form will scroll downward to accommodate the changes.

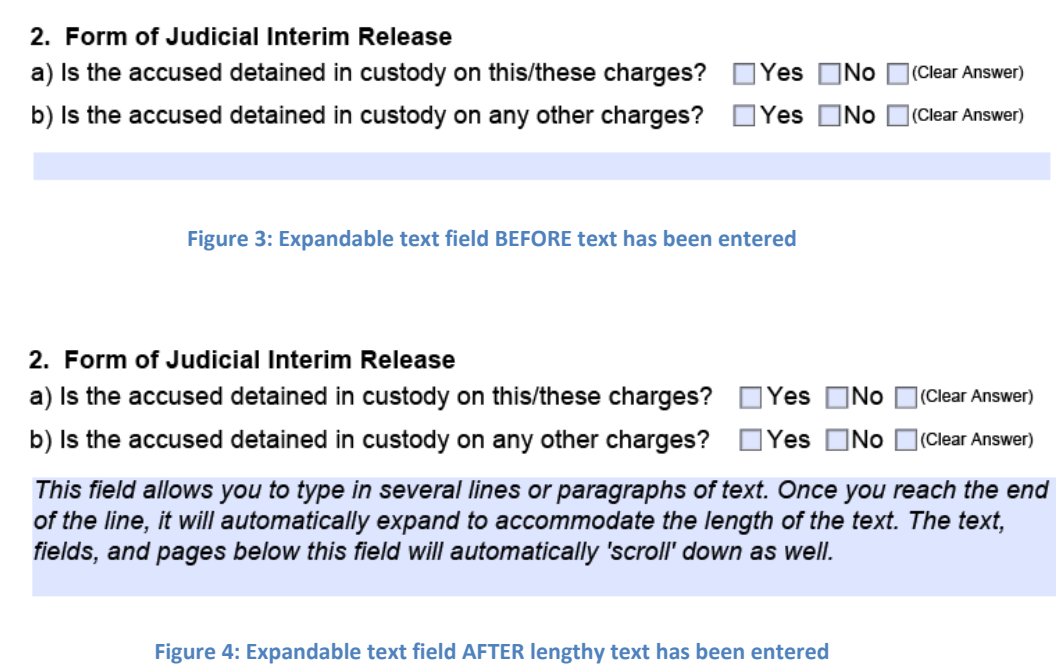

• Section 37 makes use of a dynamic table. It allows you to add as many items as necessary by clicking the ADD button. You can delete a row by clicking the item you wish to delete and then clicking the REMOVE button. Neither the ADD nor REMOVE buttons will display on the form when printed.

37. Other factual, evidentiary or legal admissions sought by the Crown, or conceded by

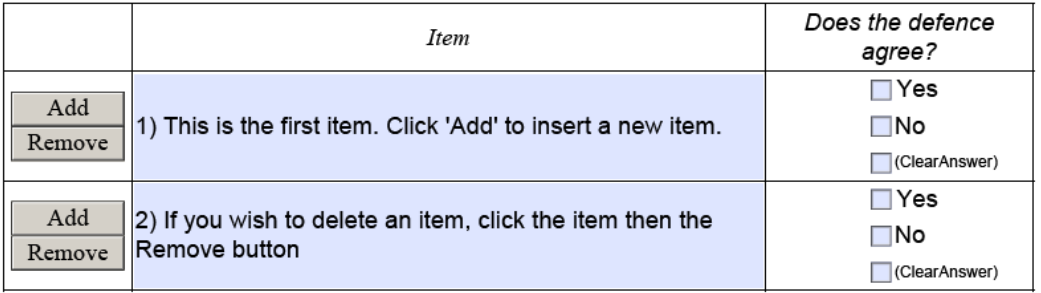

## defence:

**Figure 5: This table automatically resizes itself when you add or remove items**